## **Кафедра**

## «**НАЧЕРТАТЕЛЬНОЙ ГЕОМЕТРИИ**, **ИНЖЕНЕРНОЙ И КОМПЬЮТЕРНОЙ ГРАФИКИ**»

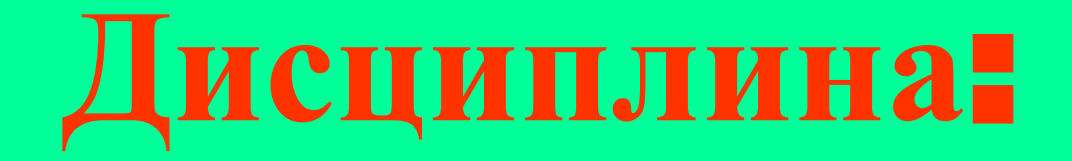

### «КОМПЬЮТЕРНАЯ ГРАФИКА»

**ЛЕКЦИЯ №3 Работа со слоями.**

**Команды черчения 2D чертежей.**

## **УЧЕБНЫЕ ВОПРОСЫ**

## **1.Работа со слоями.**

## **2.Команды черчения 2D чертежей.**

## **УЧЕБНАЯ ЛИТЕРАТУРА**

- **1.Соколова Т.Ю. AutoCAD 2011.Учебный курс. СПб.: Питер, 2011. - 576с.**
- **2.Омура Джордж. AutoCAD 2007. СПб.: Питер, 2007. 432с.: ил.**
- **3. Габидулин В.М. Трехмерное моделирование в AutoCAD 2014 [Электронный ресурс] : учебное пособие. — Электрон. дан. — М. : ДМК Пресс, 2014. — 280 с. — Режим доступа: http://e.lanbook.com/books/element.php?pl1\_id=66477**
- **4. Онстот С. AutoCAD ® 2015 и AutoCAD LT ® 2015. Официальный учебный курс [Электронный ресурс] : . — Электрон. дан. — М. : ДМК Пресс, 2015. — 416 с. — Режим доступа:**

**http://e.lanbook.com/books/element.php?pl1\_id=69960**

## **УЧЕБНАЯ ЛИТЕРАТУРА**

- **5. Компьютерная графика: методические указания по изучению дисциплины для студентов очной формы обучения направлений: 09.03.03– Прикладная информатика, 09.03.04– Программная инженерия /Сост.:А.П. Борзунов, В.В. Вязанкова; Кубан. гос. технол. ун-т. Кафедра начертательной геометрии, инженерной и компьютерной графики. – Краснодар, 2015- 12с. Режим доступа:**  http://moodle.kubstu.ru (по паролю).
- **6. Компьютерная графика: методические указания по самостоятельной работе студентов очной формы обучения направлений 09.03.03– Прикладная информатика, 09.03.04– Программная инженерия /Сост.: А. П. Борзунов; Кубан. гос. технол. ун-т. Кафедра начертательной геометрии, инженерной и компьютерной графики.– Краснодар, 2015- 135с. Режим доступа: http://moodle.kubstu.ru (по паролю).**

## **1. Работа со слоями.**

 **При создании сложных рисунков возникает необходимость присвоения имен отдельным объектам или группам объектов, чтобы ими можно было удобнее оперировать в дальнейшей работе. Особенно это важно при разработке сложных рисунков и своих собственных приложений, функционирующих в среде AutoCAD. Данной цели служит еще одно свойство примитивов — слой. Более того, слой обладает неоценимой возможностью замораживания (выключения), когда ряд второстепенных в данный момент объектов можно, не удаляя, сделать невидимыми, что позволит успешнее работать с главными объектами.**

 **Распределение по слоям позволяет использовать чертеж AutoCAD для различных целей. На одном и том же рисунке можно представить на одном слое готовый чертеж детали, на другом – линии проекционной связи.**

 **В момент своего создания объект включается в текущий слой. Все компоненты рисунков AutoCAD обладают теми или иными свойствами. Например, отрезок имеет геометрические свойства: длину и координаты конечных точек, дуга характеризуется радиусом, центром и координатами точек начала и конца дуги. По умолчанию объекты принимают свойства цвета, типа линий и т.д. в зависимости от слоя, которому они присвоены.**

**• Основной командой работы со слоями является команда СЛОЙ, которой соответствуют кнопка панели Слои и пункт Слои падающего меню Формат. Команда СЛОЙ открывает диалоговое окно Диспетчер свойств слоев.**

**• В левом верхнем углу окна Диспетчер свойств слоев расположены три кнопки:**

- ❖ **новый фильтр по свойствам;**
- ❖ **новый групповой фильтр;**

**диспетчер конфигураций слоев.**

- **Новый фильтр по свойствам предназначен для создания своего нового фильтра слоев, содержащего установки для свойств слоев.**
- ❖ **Новый групповой фильтр предназначен для создания нового группового фильтра слоев, определяющего фильтрацию группы слоев по определенным признакам.**
- ❖ **Диспетчер конфигураций слоев предназначен для создания конфигураций слоев.**
- ❑ **Один слой является текущим (активным)-это слой, на котором будут создаваться новые объекты . Напротив него в графе Имя окна Диспетчер свойств слоев стоит символ зеленого цвета √. Назначение слоя текущим производится нажатием кнопки с символом зеленого цвета √.**

 **Для создания нового слоя нужно нажать левую клавишу «мыши» на кнопке Создать слой, расположенной в центре верхней панели диалогового окна Диспетчер свойств слоев . Новый слой с именем Слой 1 появится в списке слоев. Его имя можно сразу изменить на более определенное, например, Сплошная толстая основная и т.д. Одновременно по умолчанию в новом слое будут указаны его параметры, такие как цвет, толщина, тип линий, стиль печати, печать.** 

- **• Для изменения параметров созданного слоя необходимо выбрать соответствующий параметр, кликнув по нему прямо на слое левой кнопкой мыши, и в открывшемся падающем меню задать новое значение данного параметра. Кроме того, в слое указываются его дополнительные функции:**
- ❖ **Вкл. в виде лампочки накаливания.– указывает на состояние включения слоя;**
- **Если слой включен, то лампочка желтого цвета, если**

 **слой отключен - то синего цвета. Включение и отключение слоя производится щелчком левой кнопки мыши по значку «лампочка» на слое.** ❖ **Заморозить -слой замороженный на всех ВЭ. Если у слоя в этом столбце стоит значок (желтое солнце), то слой считается размороженным, если значок (синяя снежинка) — то замороженным. Объекты, расположенные на слое, который замораживается, становятся временно невидимыми (до тех пор, по-ка слой не будет разморожен). Любой слой, кроме текущего, может быть заморожен.** 

 **Таким образом, объекты на данном слое видны только в том случае, если слой включен и разморожен одновременно.** 

 **Блокировать - блокирование / разблокирование слоя. Если у слоя в этом столбце стоит значок «открытый замок», то слой считается разблокированным, если значок «закрытый замок» — то блокированным. На блокированном слое вы можете создавать новые объекты, Если слой блокирован, то можно рассматривать его объекты и создавать новые, а редактировать нельзя. Данная команда полезна при работе со сложным рисунком, когда нужно защитить его от случайного редактирования отдельных элементов.** 

# **2. Команды черчения 2D чертежей.**

## 2.1 **Основные понятия о примитивах**

- **• Примитивами в системе AutoCAD называются: отрезки, дуги, окружности и другие графические объекты, являющиеся элементами, из которых состоит любой чертежный файл.**
- **• Примитивы могут быть простыми и сложными. К простым примитивам относятся следующие объекты: точка, отрезок, круг (окружность), дуга, прямая, луч, эллипс, сплайн, однострочный текст.**

 **К сложным примитивам относятся: полилиния, мультилиния, мультитекст (многострочный текст), размер, выноска, допуск, штриховка, вхождение блока или внешней ссылки, атрибут, растровое изображение.** 

❑ **Кроме этого, есть пространственные примитивы, к которым могут быть отнесены заполненные 3D тела, видовые экраны, и редкие примитивы, к которым могут быть отнесены полосы и фигуры .** 

❑ **Операции построения большей части примитивов могут быть выполнены с помощью кнопок панели инструментов Рисование, а также с помощью пунктов падающего меню Рисование .**

**2.2. ПОСТРОЕНИЕ ДВУХМЕРНЫХ ОБЪЕКТОВ КОМАНДЫ ПОСТРОЕНИЯ ДВУХМЕРНЫХ ОБЪЕКТОВ**

- **• Все команды построения двухмерных объектов могут быть вызваны из падающего меню Рисование , щелчком мыши на соответствующей пиктограмме панели инструментов Рисование или вводом команды в командной строке.**
- **• Большинство команд циклические, например, выбрав режим рисования прямых, их можно рисовать бесконечно. Прекратить действие циклической команды можно либо нажав <Esc>, либо выбрав одну из команд (Ввод или Выход) в контекстном меню.**
- ❖ **ввод координат точки в командной строке либо в окне «Динамический ввод» в абсолютной системе координат, например,** *160,234.* **Здесь X=160, Y=234 – в текущей системе координат; при этом в AutoCad 2011 текущие координаты точки отображаются одновременно в окне «Динамический ввод».**
- ❖ **указание координат точки непосредственно щелчком мыши на экране;**
- ❑ **При работе командами из меню Рисование постоянно приходится отвечать на запросы компьютера, выводимые в командной строке. Большинство запросов связано с вводом координат точки: начало отрезка, конец отрезка, центр окружности и т.д. Существует пять способов ввода координат точки:**

❖ **ввод координат точки в командной строке или в окне «Динамический ввод» в относительной системе координат. Для этого необходимо, используя режим объектной привязки, установить курсор в точку, относительно которой необходимо выполнить построения и ввести в командной строке величины смещений по X, Y, например,** *@ 50,25,* **или в окне «Динамический ввод»** *50,25* **.** 

 **Данная запись означает, что новая точка задается относительно предыдущей (что определяет символ "@") со сдвигом по оси X на +50 мм (т. е. вправо на 50 мм) и сдвигом по оси Y на +25 мм (т. е. вверх на 25 мм). Здесь запятая также является разделителем координат.** 

 **При этом в AutoCad текущие координаты точки отображаются одновременно в окне «Динамический ввод». Вводимые числа могут быть целыми и вещественными, положительными, нуле-выми и отрицательными.** 

❖ **относительный ввод в полярных координатах с клавиатуры, например: @33.5<45 или в окне «Динамический ввод». В этой форме записи уже нет запятых, зато появился символ "<", который интерпретируется как знак угла. В данном примере новая точка задается относительно предыдущей, причем расстояние между ними в плоскости равно 33,5 мм (т. е. числу влево от символа угла), а вектор из предыдущей точки в новую образует угол 45° с положительным направлением оси абсцисс.**

 **Угол измеряется в тех угловых единицах, которые были заданы в настройке единиц измерения.** 

 **Расстояние должно обязательно быть положительным, а угол может быть числом с любым знаком. При этом в AutoCad 2011 текущие координаты точки отображаются одновременно в окне «Динамический ввод».** 

❖ **указание текущих координат точки с помощью функций объектной привязки. Доступ к функциям объектной привязки осуществляется либо через панель Объектная привязка, либо через контекстное меню.**

 **Из перечисленных способов ввода координат точки первые три являются основными. Настройка формы и размеров точек производится в диалоговом окне «Отображение точек» меню «Формат».**

- **• Настройка команд осуществляется посредством ключей.**
- **• Основные команды меню Рисование и соответствующие им кнопки в одноименной панели инструментов приведены ниже.**
- ❖ -**Отрезок- формирование отрезка;**
- **Запросы:** *\_line Первая точка***;**
- *Следующая точка или [Отменить] (2раза);*
- *Следующая точка или [Замкнуть/Отменить];*
- **Ключи:** *Замкнуть* **замкнуть ломаную;**
- *Отменить*  **отменить последний нарисованный отрезок.**
- **Угол построение прямой по точке и углу;** *Биссектр - построение прямой по точке и половине угла, заданного тремя точками;*
- *Вер*  **построение вертикальной прямой;**
- 
- **Ключи:** *Гор* *построение горизонтальной прямой, проходящей через заданную точку;*
- *[Гор/Вер/Угол/Биссект/Отступ]; Через точку: циклически;*
- ❖**Прямая****формирование** *прямой***; Запросы:** *\_хLine Укажите точку или*
- *Через точку: циклически;*
- **Запросы:** *\_ray Начальная точка***;**
- ❖ -**Луч- формирование луча;**

*Отступ - построение прямой по смещению от базовой линии. При этом создается прямая, параллельная какой-либо базовой линии.*

❖ *Мультилиния -* **формирование мультилинии; Мультилиния — это объект, состоящий из пучка ломаных, параллельных друг другу линий.** 

 **Количество линий, входящих в мультилинию, составляет от 2 до 16. Мультилиния может обладать дополнительными свойствами, к которым относятся: промежуточные стыки, торцы, скруг**ления и народно и в <mark>и</mark> тения и заливка.  **Построение мультилиний выполняется командой MLINE (МЛИНИЯ), введеной с клавиатуры или вызвана с помощью опции Мультилиния падающего меню Рисование.**

**● При вычерчивании мультилиний один из стилей мультилиний является текущим (действующим). В самом стиле описаны эталонные размеры, однако в конкретной мультилинии их можно масштабировать. Кроме того, можно управлять расположением мультилиний относительно осевой линии, которая задается указанием точки. Установки последнего построения мультилиний система AutoCAD запоминает и предлагает в следующий раз в качестве значений по умолчанию.** 

**● Редактирование мультилиний осуществляется с помощью опции Мультилиния Редактирование-Объект-Мультилиния). В открывающемся окне «Инструменты редактирования мультилиний» приведены различные инструменты редактирования.** 

**● Настройка стилей мультилиний осуществляется с помощью опции «Стили мультилиний» (Формат-Стили мультилиний). В открывающемся диалоговом окне «Стили мультилиний» предлагается набор инструментов для создания, редактирования, удаления и сохранения стилей мультилиний.**

**Запросы: -** *Начальная точка или [Расположение/Масштаб/Стиль];*

- *Следующая точка:;*
- *Следующая точка или [Отменить];*
- *Следующая точка или [Замкнуть/Отменить];*
- **Ключи:** *Расположение определение положения точки начала вычерчивания:*
- *Верх, Центр, Низ. Линия проходит соответственно с максимальным положительным, нулевым, максимально отрицательным смещением от заданной точки;*
- *Масштаб - коэффициент смещения между линиями; Стиль - выбор стиля.*

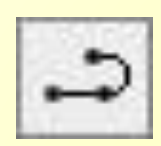

 **Полилиния — это сложный примитив, состоящий из одного или нескольких связанных между собой прямолинейных и дуговых сегментов. Полилиния обрабатывается как единое целое (например, при редактировании или удалении).** 

 **Для рисования полилинии служит команда PLINE (ПЛИНИЯ), которая, помимо ввода с клавиатуры, может быть вызвана с помощью кнопки панели инструментов Рисование или пункта Полилиния падающего меню Рисование.** 

 **Способы построения дуговых сегментов аналогичны способам построения дуг команды ДУГА. В любой момент можно от режима рисования прямолинейных сегментов перейти к режиму рисования дуговых сегментов и наоборот. Также в любой момент можно задать новую ширину или полуширину для следующего сегмента полилинии.** 

 **Можно отметить следующие особенности полилинии по сравнению с простыми примитивами:** 

**• полилиния является единым объектом, что удобно для операций удаления или редактирования (например, построения параллельной линии);** 

- **• полилиния удобна для рисования жирных линий чертежа;**
- **• переменная ширина сегментов полилинии может быть использована для графических эффектов (построения стрелок и т. п.).**

 **Полилиния является сложным объектом. Однако она в любое время может быть преобразована в группу отрезков и дуг, из которых она составлена. Это выполняет команда РАСЧЛЕНИТЬ.**

 **В системе имеется возможность объединения в полилинию ранее нарисованных последовательно связанных отрезков и дуг. Например, если отрезки нарисованы одной командой ОТРЕЗОК, то они удовлетворяют условию связанности и их можно преобразовать в полилинию.** 

 **Для этого используется опция Полилиния (Редактировать- Объект-Полилиния).**

**Запросы при выборе команды Полилиния в меню «Рисование»:** *Начальная точка:;*

 *Следующая точка или [Дуга/Полуширина/длИна/Отменить/Ширина ];*

*Следующая точка или [Дуга/Замкнуть/Полуширина/длИна/Отмени ть/Ширина];*

*Следующая точка или [Дуга/Замкнуть/Полуширина/длИна/Отмени ть/Ширина] и далее циклически;* **Ключи:** *Дуга - переход в режим дуг; Замкнуть - замкнуть полилинию отрезком; Полуширина - задать полуширину, т.е. расстояние от осевой линии широкого сегмента до края;*

- *Длина задать длину сегмента, созданного как продолжение предыдущего в том же направлении; Отменить - отменяет последний созданный сегмент;*
- *Ширина позволяет задать ширину следующего сегмента.*
	- ❖ **3D Полилиния формирование 3D полилинии;**
- **Запросы:** *Начальная точка полилинии:;*
- *Конечная точка отрезка или [Отменить] (2раза);*
- *Конечная точка сегмента или [Замкнуть/Отменить];*
- **Ключи:** *Замкнуть* **замкнуть ломаную;**
- *Отменить*  **отменить последний нарисованный отрезок.**
- ❖ **Многоугольник формирование правильного многоугольника. Многоугольники представляют собой замкнутые полилинии. Они могут иметь от 3 до 1024 сторон одинаковой длины.;**
- **Запросы:** *\_poligon Число сторон <***4***>***:;**
- *- Укажите центр многоугольника или [Сторона];*
- *Задайте опцию размещения [Вписанный в окружность/Описанный вокруг окружности] <***4***>***:***; - Радиус окружности:*
- **Ключи:** *Сторона*  **задание одной стороны. При этом выдаются следующие запросы:;**
- *Первая конечная точка стороны:;*
- *Вторая конечная точка стороны:;*

### ❖ **Прямоугольник** - **формирование прямоуголь-**  <u> ника.</u><br>В ника.

- **Запросы:** *- Первый угол или [Фаска/Уровень/Сопряжение/Высота/Ширина]; - Второй угол или [Площадь/Размеры/поВорот];* **Ключи:** *Фаска* **– задать фаску;**
- *Уровень -***задать уровень**;
- *Сопряжение задать сопряжение;*
- *Высота задать высоту прямоугольника;*
- *Ширина задать ширину прямоугольника;*
- *Площадь задать площадь прямоугольника;*
- *Размеры задать длину и ширину прямоугольника;*
- *поВорот задать угол поворота прямоугольника.*

#### ❖ **Спираль**- **формирование спирали.**

 **Запросы:** *- Центральная точка основания:;*

- *Радиус основания или [Диаметр] <1,0000>;*
- *Радиус верхнего основания или [Диаметр] <46,5195>;*
- *Высота спирали или [Конечная точка оси/Витки/выСота витка/Закручивание] <1,0000>;*
- **Ключи:** *Конечная точка оси* *задать конечную точку оси* **;**
- *Витки -задать* **количество витков**;
- *выСота витка- задать расстояние между витками;*

*Наклон – ввести направление спирали (по час. стрелке, против ЧС);*

### ❖ **Дуга**- **формирование дуги.**

- **Запросы:** *- \_arc Начальная точка дуги или [Центр] :;*
- *Вторая точка дуги или [Центр/Конец] :;*
- *Конечная точка дуги*
- **Ключи:** *Центр* *задать центр дуги***;**
- *Конец задать конечную точку дуги.*
- **Существуют различные способы построения дуги при помощи команды Дуга:**
- **● Три точки - по трем точкам, лежащим на ней;**
- **● Начало, центр, конец- по стартовой точке, центру и конечной точке;**
- **● Начало, центр, конец- по стартовой точке, центру и конечной точке;**
- **● Начало, центр, угол по стартовой точке, центру и углу;**
- **● Начало, центр, длина по стартовой точке, центру и длине хорды;**
- **● Начало, конец, угол по стартовой и конечной точкам и углу;**
- **● Начало, конец, направление по стартовой точке, конечной точке и направлению;**
- **Начало, конец, радиус по стартовой точке, конечной точке и радиусу;**
- **● Центр, начало, конец по центру, стартовой и конечной точке;**

**дуги.** ❖ **Круг – формирование окружности. Запросы:** *- \_circle Центр круга или* 

**Ключи:** *3Т* **– окружность по трем точкам, лежащим на** 

*2Т -* **окружность по двум точкам, лежащим на ней;**

*- Радиус круга или [Диаметр]:;*

 **ней;**

 *[3Т/2Т/ККР (кас., кас.,радиус)] :;*

- **● Продолжить как продолжения предшествующей**
- **● Центр, начало, длина по центру, стартовой точке и длине хорды;**
- **● Центр, начало, угол по центру, стартовой точке и углу;**
- *ККР* **окружность по двум касательным и радиусу. Существуют различные способы построения окружности при помощи команды Круг** :
- **Центр, радиус - по центру и радиусу;**
- **● Центр, диаметр по центру и диаметру;**
- **● Две точки по двум точкам;**
- **● Три точки по трем точкам;**
- **● Две точки касания и радиус по двум точкам касания и радиусу;**
- **● Три точки касания по трем точкам касания.**
- 

❖ **Кольцо – формирование кольца. С помо щью данной функции можно строить закрашенные кольце-образные объекты и круги.** 

**Запросы:** *- Внутренний диаметр кольца <1,0000>:;* 

- *- Внешний диаметр кольца <1,0000>:;*
- *- Центр кольца или <Выход>:; и т.д.*

❖**Сплайн - формирование сплайна. Сплайн представляет собой гладкую кривую, проходящую через заданный набор точек. Сплайны строятся путем задания координат определяющих точек, могут быть замкнутыми и не замкнутыми. В ходе построения можно менять допуск сплайновой аппроксимации – величины, от которой зависит насколько близко сплайн подходит к указанным определяющим точкам.**

### **Запросы:** *- Первая точка или [Объект] :;*

*- Следующая точка :;* 

*- Следующая точка или [Замкнуть/Допуск] <касательная в начале>:; и т.д. Выбрав последнюю точку, нажать <Enter>. Подсказка изменится на «Касательная в начальной точке:». Появляется резиновая линия, связывающая пер-вую точку кривой с курсором. При перемещении курсора кривая подстраивается под новое поло-жение резиновой линии, что позволяет изменить направление кривой в первой точке. При нажатии <Enter> AutoCAD сам определяет наклон кривой в первой точке на основе текущей формы кривой. Резиновая линия появляется в последней точке кривой, для которой также можно указать направление касательной.*

**Ключи: Объект***–* **конвертация выбранных объектов в сплайн;**

- **Замкнуть замкнуть сплайн;**
- **Допуск изменение величины допуска сплайновой аппроксимации.**
	- ❖ **Эллипс формирование эллипса.**
- **Запросы:**  *Конечная точка оси эллипса или [Дуга/Центр] :;*
- *- Вторая конечная точка оси:;*
- *- Длина другой оси или [Поворот] :;*
- **Ключи: Центр– указать центр эллипса;**
- **Дуга– перейти в режим построения эллиптических дуг.**

#### **Команды дополнительного меню:**

- ❖ **Блок Создание блока. Команда применяется для сохранения чертежа или какой-либо его части как символа. Блок можно скопировать как в другое место того же самого файла, так и в отдельный файл для дальнейшего использования. Для команды Блок открывается дополнительное меню.**
- **● Дуга построение эллиптических дуг по начальному и конечному углу.**
- **● Ось, конец по конечным точкам оси эллипса;**
- По **центру - по центру эллипса;**

**Существуют различные способы построения эллипса при помощи команды Эллипс** :

#### **Команды дополнительного меню:**

- **• Создать****создать блок. Для создания блока, используя команды открывшегося диалогового окна, необходимо выбрать объекты входящие в блок, указать точку вставки (базовую) блока, задать имя блока***;*
- **• \_base(базовая точка)<0.0000,0.0000,0.0000>** **указание базовой точки блока (точка вставки);**
- **• Задание атрибутов** *–* **определить атрибуты блока.**

❖ **Вставить блок - вставка блока в чертеж выполняется командой из меню Слияние (Вставка) опция Блок***,* **или соответствующей кнопкой из панели инструментов Черчение (Рисование).** 

 **Открывается дополнительное диалоговое окно. При вставке блока указывается его имя, можно задать координаты точки вставки, масштаб и угол поворота блока.** 

❖ **Таблица – создать таблицу. Для создания таблицы, используя команды открывшегося диалогового окна Вставка таблицы, необходимо указать способ вставки таблицы, задать имя стиля и высоту текста таблицы, задать параметры строк и столбцов***;*

❖ **Точка** *-* **формирование точки. Положение точки определяется указанием ее координат. Настройка атрибутов точки (форма и размер) выполняется через меню Формат – Отображение точек. При выборе команды Точка открывается дополнительное меню:**

**● Одиночная** *–* **нарисовать точку.**

### **Запросы:** - **Укажите точку:;**

**● Несколько - нарисовать несколько точек.**

### **Запросы:** - **Укажите точку:;**

- **● Поделить разметить линию на заданное количество равных участков.**
- **-Запросы: Выберите объект для деления:;**
- **Число сегментов или [Блок]: Указать количество сегментов;**
- **- Ключи: Блок –В ответ на запрос имя блока для вставки – необходимо ввести имя блока.**

 **Когда выдается запрос Согласовать ориентацию блока с ориентацией объекта?** *[Y/N ]* **– при ответе Y блоки будут выравниваться по выделенному объекту. Если ввести N, то каждый блок будет вставляться с нулевым углом.**

- **● Разметить разметить линию на участки заданной длины.** 
	- **-Запросы: - Выберите объект для разметки:;**
- **- Длина сегмента или [Блок]: Указать длину сегмента;**
- **- Ключи: Блок –В ответ на запрос имя блока для вставки – необходимо ввести имя блока. И далее аналогично как для команды Поделить.**

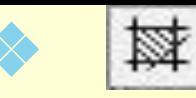

❖ **Штриховка - формирование штриховки.** 

 **Контуры штриховки могут представлять собой любую комбинацию отрезков, дуг, окружностей, полилиний и т.д. Каждый из компонентов контура должен хотя бы частично находиться на текущем виде. Типы и параметры штриховки выбираются в диалоговом окне. Штриховка может ассоциативной и неассоциативной. Ассоциативность означает, что при изменении границ изменяется штриховка.** 

 **Неассоциативная штриховка не зависит от контура границы. Ассоциативность настраивается соответствующими флажками на вкладке Настройка открывающегося меню Штриховка и Градиент.**

**● Область штриховки может задаваться указанием линий образующих границу** *Добавить: точки выбора* **или указанием внутренней точки области**  *Добавить: выбрать объекты* **на вкладке Контур. При этом границы области определяются автоматически.**

**ИЗИ Градиент - формирование градиентной штриховки. При этом определяется количество цветов на вкладке Градиент меню Штриховка или в меню Градиент , а также ориентация по центру или по углу.**

❖ **Контур - формирование контура для штриховки. В открывающемся окне Создание контура необходимо указать тип объекта (область или полилиния) определяется и выбрать во вкладке Набор контуров из имеющихся любой тип контура, либо создать новый.**

❖ **Область – формирование области. Формирует область из замкнутых полилиний, линий и кривых. Кривые включают в себя дуги, окружности, элипсы и сплайны. Сформированная область – замкнутая.**

**-Запросы: - Выберите объекты - указать объекты для создания области:.**

- ❖ **Маскировка формирование контура объекта. - Запросы: - \_ wipeout Первая точка или [Контуры /Полилиния] <Полилиния>:;**
- **- Следующая точка:;**
- **- Следующая точка или [Отменить]:;**
- **- Следующая точка или [Замкнуть/Отменить]:; и т.д.**
- **- Ключи: Контуры**
- **- Запросы: Выберите режим [Вкл. /Откл.] <Вкл>:; выполняется регенерация модели, окончание выполнения команды.**
- **- Полилиния**
- **Запросы: Выберите замкнутую полилинию:;**
- **- Стереть полилинию ? [Да /Нет] <Нет>:;** 
	- ❖ **Облако формирование объекта в виде облака (полилиния специального вида).**
- **- Запросы: -Начальная точка или [Длина дуги/ Объект/Стиль] <Объект>:;**
- **- Проведите курсор по контуру облака:;**
- **- Ключи: Длина дуги задание длины дуг, из которых формируется облако;**
- **- Объект выбор объекта, который будет преобразован в облако;**
- **- Запросы: -Выберите объект:;**
- **- Изменить направление на противоположное [Да / Нет] <Нет>:;**
- **- Стиль выбор стиля дуг, из которых будет сформировано облако;**
	- **- Запросы: Стиль дуг [Обычный /Каллиграфия] <Обычный>:; - При выборе любого из ключей следует запрос: -Начальная точка или [Длина дуги/ Объект/Стиль] <Объект>:; и т.д.**
	- ❖ **Текст формирование динамического (однострочного и многострочного текста). При выборе команды открывается дополнительное меню.**
- **Команды дополнительного меню:**
- **● Многострочный ввод многострочного текста;**
- **- Запросы: Первый угол:;-указать первый угол текстовой зоны;**
- **- Противоположный угол или [Высота/вЫравнивание/Межстрочный интервал/Поворот/Стиль/Ширина] :**
- **- Ключи: Высота высота зоны текста;**
- **- вЫравнивание выравнивание зоны текста;**
- **- Межстрочный интервал расстояние между строк;**
- **- Поворот угол поворота зоны текста;**
- **- Стиль стиль текста (либо вводить новый либо Стандарт по умолчанию);**
- **- Ширина ширина зоны текста;**

 **Настройка остальных параметров текста выполняется в открывающемся окне ввода текста.**

- **● Однострочный ввод однострочного текста;**
- **- Запросы: Начальная точка текста или [Выравнивание/Стиль]:;**
- **- Высота < 2.500 >:;**
- **- Угол поворота текста < 0 >:;**
	- **- Ключи: Выравнивание Запросы:- Задайте опцию [впИсанный/Поширине/Центр/сЕредина/впРаво/ВЛ/ ВЦ/ВП/СЛ/СЦ/СП/НЛ/НЦ/НП]:;**
- **- Стиль аналогично как для многострочного текста.**